# **Dr.Tool Drive Cleaner**

## **Übersicht der Benutzeroberfläche**

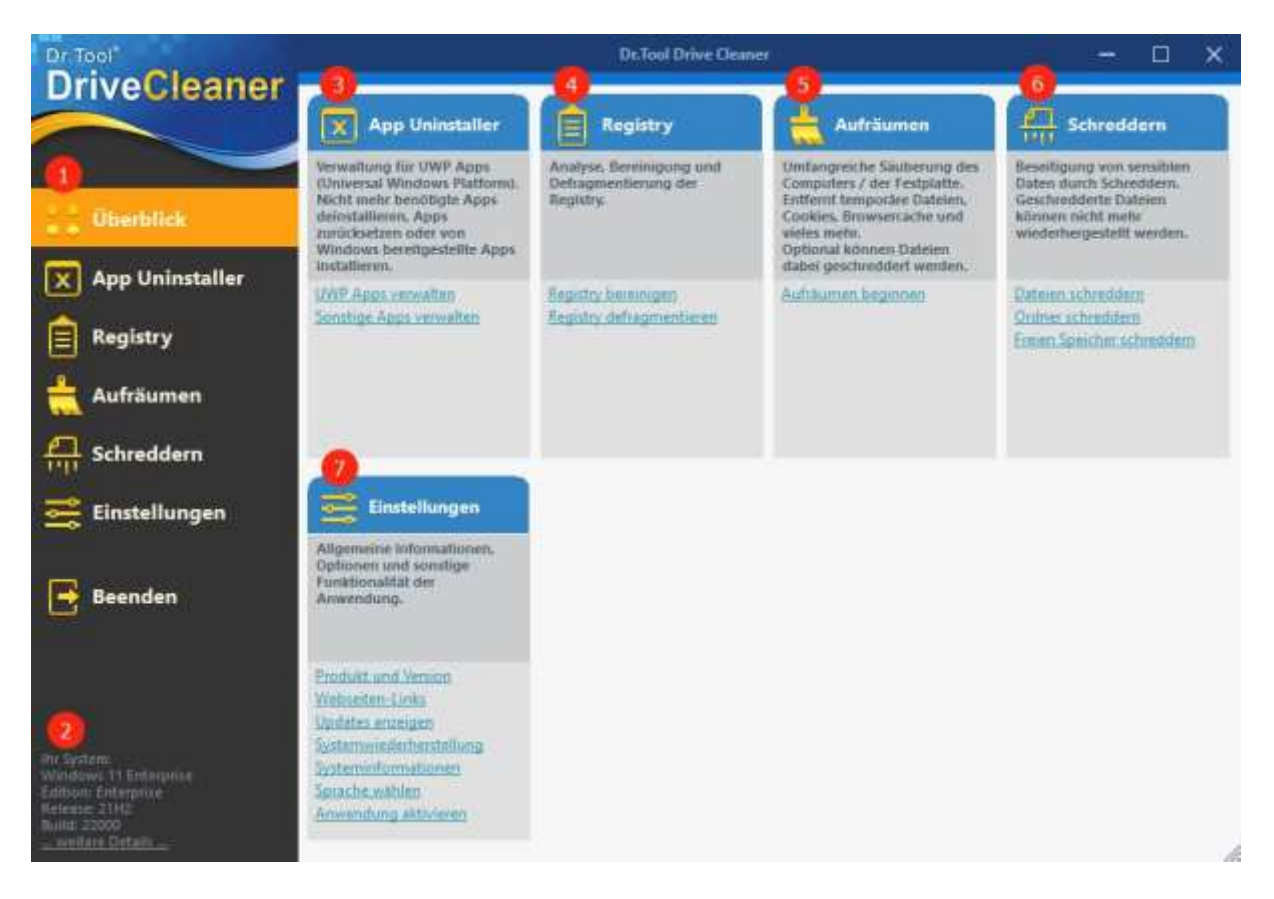

- 1. Alle Cleaner Funktionen auf einen Blick.
- 2. Aktuelle Informationen zu Ihrem System und dessen Leistung.
- 3. Das "App Installer" Modul hilft Ihnen dabei, Apps und Programme auf Ihrem PC zu verwalten.

4. "Registry" Modul: Hier finden Sie Werkzeuge, um die Registry zu reinigen, verwaiste Einträge zu finden und Fehler zu beheben.

5. Das "Aufräumen" Modul hilft Ihnen beim Finden und Beseitigen von Datenresten, nicht benötigten Dateien und mehr.

6. Das "Schreddern" Modul kann Daten/Ordner gezielt entfernen und dabei gleich schreddern. Außerdem ist ein Schreddern leerer Speicherbereiche möglich.

7. "Einstellungen": Sie können individuelle Einstellungen am Programm vornehmen.

# **"App Uninstaller" Modul**

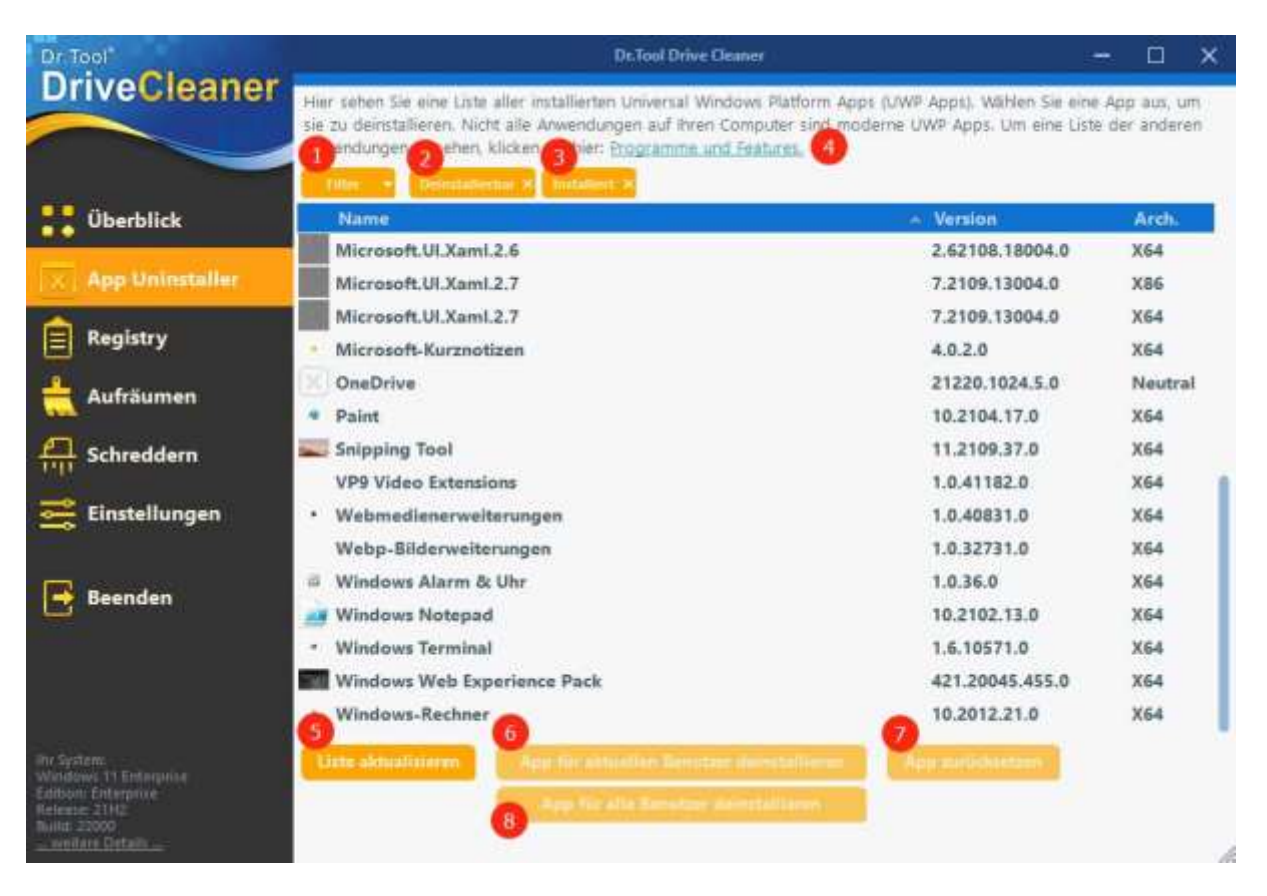

# **Im "Uninstaller" Modul sehen Sie eine Liste aller installierten Universal Windows Plattform Apps (UWP Apps).**

Mit einem Klick auf Filter (1) können Sie eine Auswahl der anzuzeigenden Apps zusammenstellen. In der Voreinstellung sind dies alle deinstallierbaren Apps (2) und alle Apps, welche gerade installiert sind (3). Ein Klick auf das Kreuz in der jeweiligen Auswahl entfernt dieses Filterkriterium.

Andere Programme und Funktionen (nicht UWP Apps) können mittels Klick auf Programme und Features (4) angepasst werden.

Nach evtl. Änderungen kann die UWP Liste mittels Klick auf "Liste aktualisieren" (5) neu eingelesen werden.

Um eine App für den aktuell angemeldeten User zu entfernen, wählen Sie "App für aktuellen User deinstallieren" (6). Sollte die App für alle User des Systems entfernt werden, benutzen Sie "App für alle Benutzer deinstallieren" (8).

Wurde eine App versehentlich gelöscht, kann diese über die Wahl "App zurücksetzen" (7) erneut bereitgestellt werden.

# **Registry Modul**

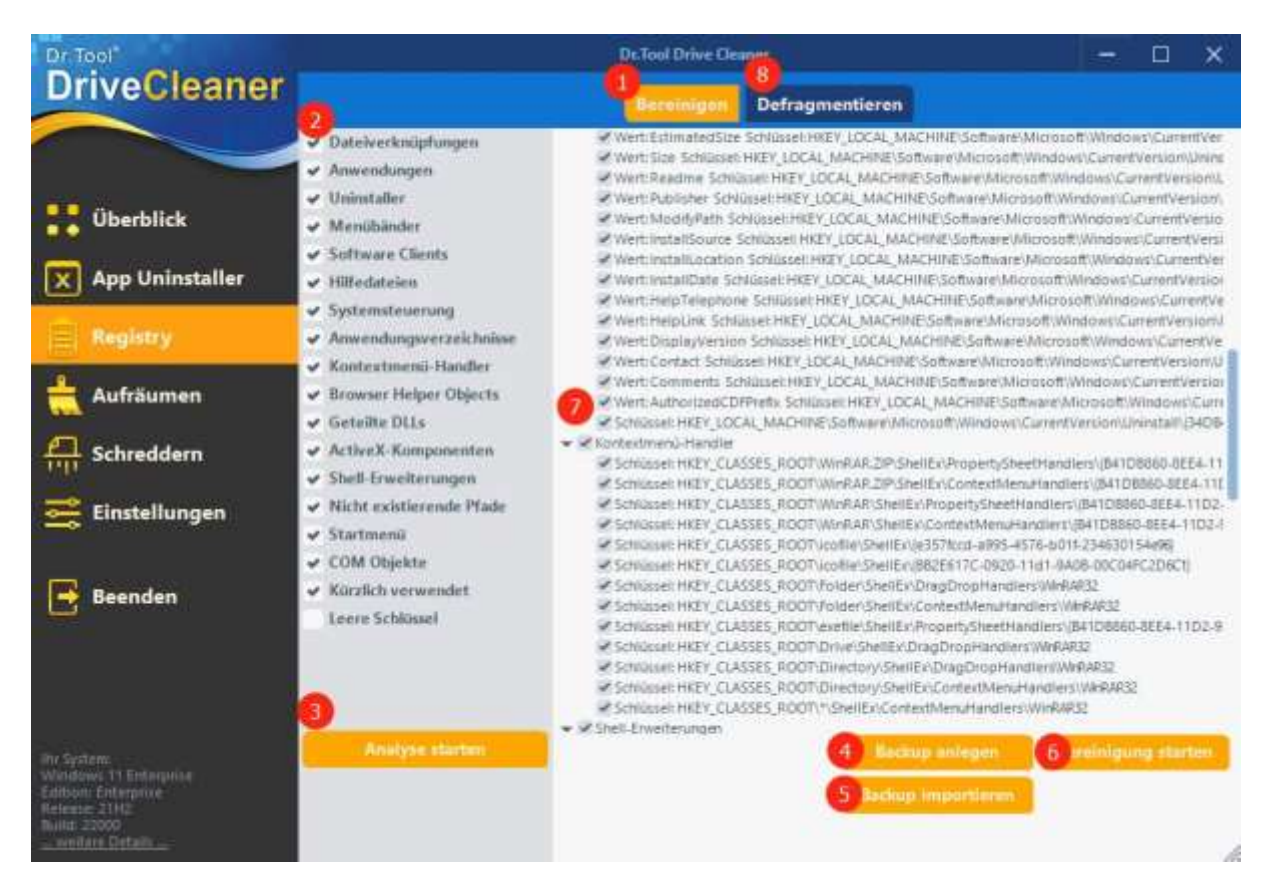

# **Das Registry Modul kann verwaiste-, beschädigte- oder fehlerhafte- Einträge in der Registry finden und beseitigen oder die Struktur defragmentieren.**

### **Das Bereinigen (1)**

Wählen Sie die zu untersuchenden Teilabschnitte der Registry aus (2). Vermeiden Sie dabei die Auswahl von Möglichkeiten, welche Sie nicht oder nur ungenügend kennen! Leere Schlüssel zu entfernen ist z.B. nicht in jedem Fall ratsam.

Starten Sie eine Analyse (3), um sich über Probleme zu informieren. Wählen Sie unter den gefundenen Problemen die aus, welche Sie bereinigen wollen (7). Wenn Sie Ihre Wahl getroffen haben, starten Sie die Bereinigung (6).

Es empfiehlt sich vor Eingriffen in die Registry ein Backup der Registry zu erstellen (4). Sollte es nach der Bereinigung zu Fehlern kommen, kann dieses Backup den Zustand vor der Reinigung wiederherstellen. Benutzen Sie dafür den Backup importieren Button (5).

### **Das Defragmentieren (8)**

Das Defragmentieren wird in zwei Schritten durchgeführt, wobei im ersten Schritt alle Daten gesammelt werden und im zweiten Schritt die Struktur der Registry mit allen Daten neu geschrieben wird. Dieser Vorgang des Defragmentierens erfolgt nach dem Neustart, beim Hochfahren des Computers.

# **Aufräumen Modul**

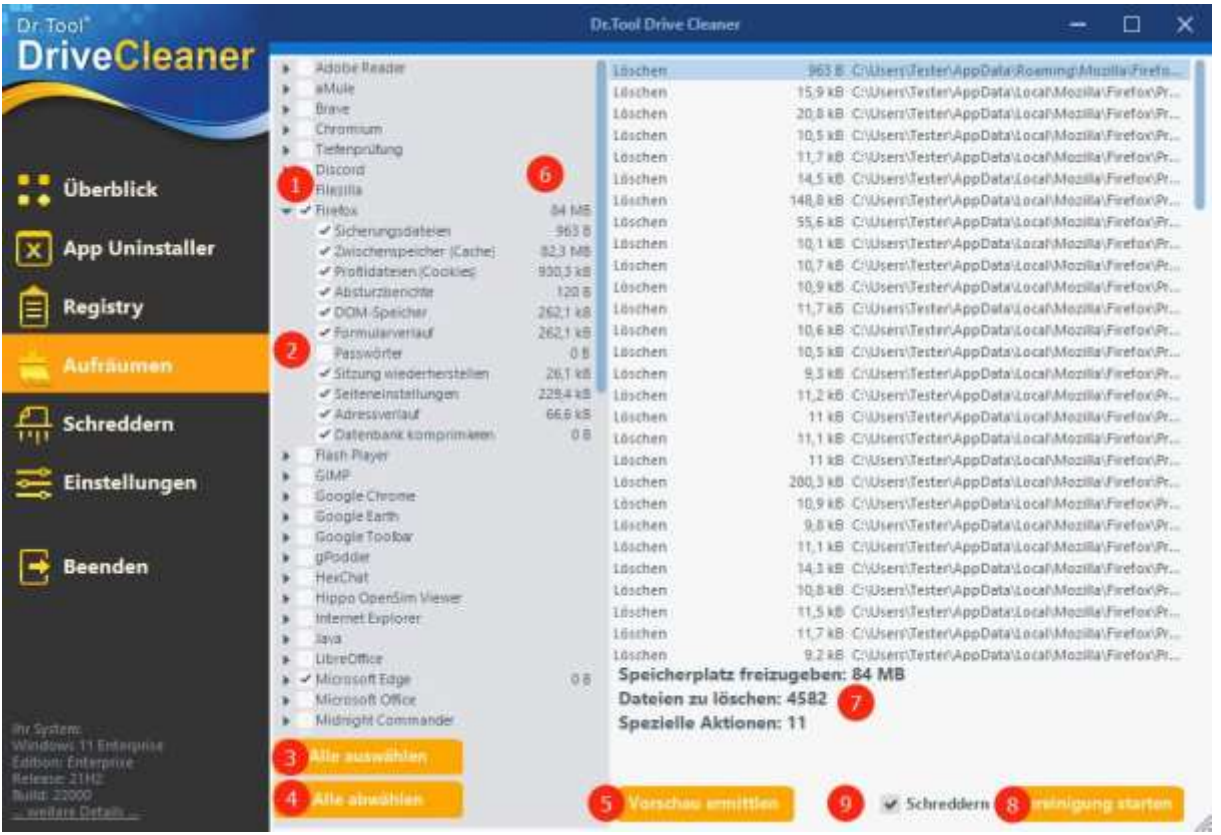

# **Das Aufräumen Modul kann in ausgewählten Programmen und Verzeichnissen nicht benötigte Daten, temporäre Dateien oder Datenfragmente finden und beseitigen.**

Wählen Sie das zu untersuchende Programm aus (1). Mit Klick auf das Dreieck gelangen Sie in das jeweilige Untermenü zu weiteren Auswahlmöglichkeiten. Wählen Sie hier Daten aus, welche Sie evtl. einzeln behandelt haben möchten (2). So sollten z.B. Passworte von Browsern nicht gelöscht werden, insofern diese noch Verwendung finden!

Sollten Sie eine komplette Bereinigung/Löschung bei allen Programmen bzw. deren temporären Daten wünschen, betätigen Sie den Button "Alle auswählen" (3) bzw., wenn nicht: "Alle abwählen"  $(4).$ 

Sobald Sie mit der Voreinstellung der zu untersuchenden Programme fertig sind, können Sie sich mittels "Vorschau ermitteln" (5) anzeigen lassen, was nach einer Bereinigung das Ergebnis (6) und (7) wäre.

Mit einem Klick auf "Bereinigung starten" (8), wird die Bereinigung durchgeführt.

Sollten Sie die Daten sicherer löschen wollen, können Sie den Haken bei "Schreddern" (9) setzen.

# **Schreddern Modul**

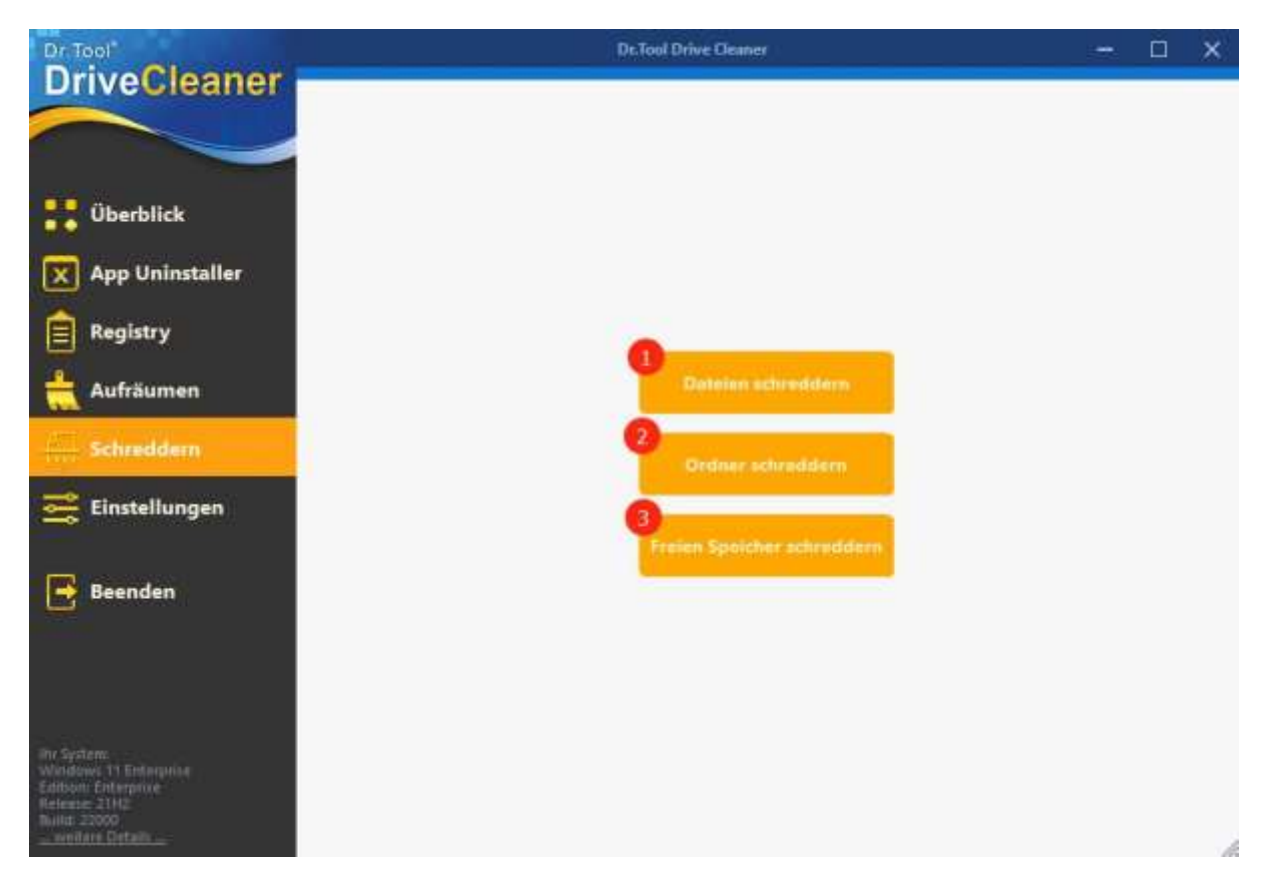

Mit diesem Modul ist es möglich, Daten sicherer zu löschen indem sie "geschreddert" **werden. Dieser Vorgang ist umso sicherer, insoweit er nicht nur einmalig durchgeführt wird.**

## **Einzelne Dateien**

Für das Schreddern einzelner Dateien, wählen Sie "Dateien schreddern" (1).

Im folgenden Dialog können Sie nun die Datei, welche geschreddert werden soll, auswählen.

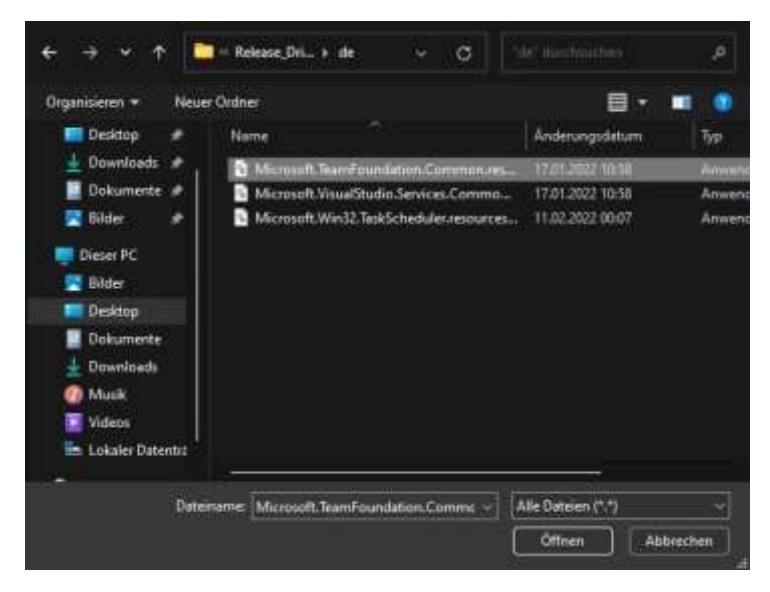

#### **Ganze Ordner schreddern**

Für das Schreddern ganzer Ordnerinhalte, wählen Sie "Ordner schreddern" (2).

Im folgenden Dialog können Sie nun den zu schreddernden Ordner wählen.

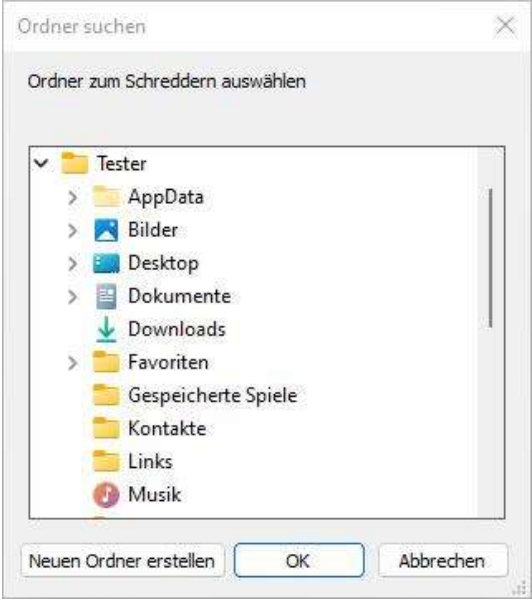

#### **Freien Speicherplatz auf Datenträger schreddern**

Für das Schreddern des freien Speicherplatzes auf einem Datenträger, wählen Sie "Freien Speicher schreddern" (3).

Im folgenden Dialog wählen Sie einen beliebigen Ordner auf dem zu schreddernden Laufwerk für temporäre Dateien aus.

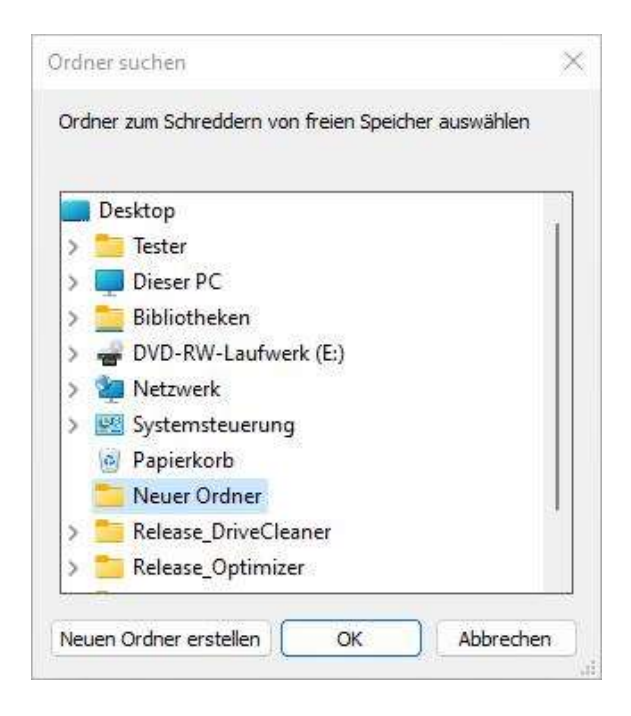

# **Bereich Einstellungen**

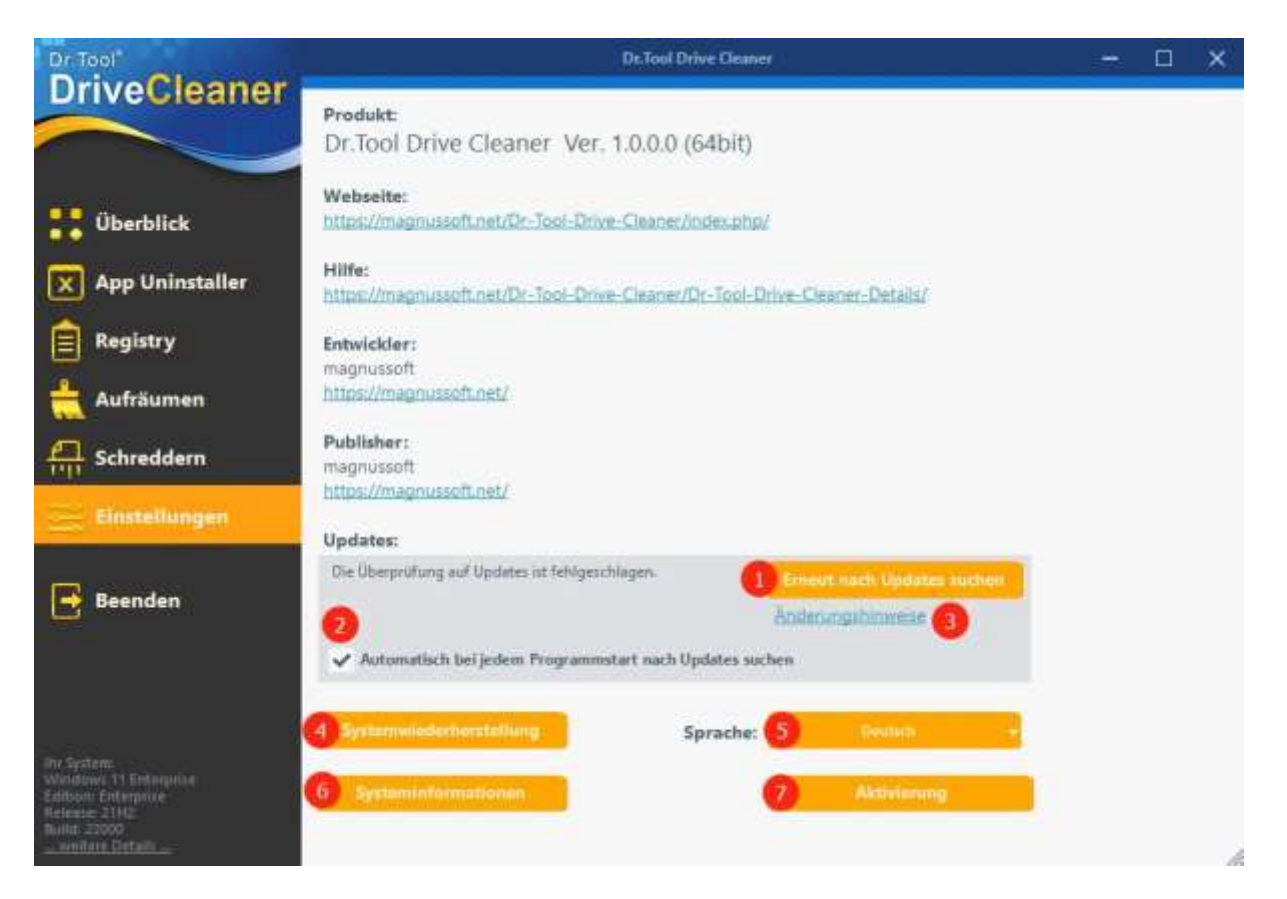

# **Im Bereich Einstellungen werden Grundeinstellungen und Informationen zur Verfügung gestellt.**

### **Systemwiederherstellung**

Bevor Sie Änderungen an Ihrem System vornehmen, sollten Sie einen Systemwiederherstellungspunkt anlegen!

Dies kann hier unter (4) vorgenommen werden.

### **Sprache**

Im Punkt (5) kann die Programmsprache gewählt werden.

### **Systeminformationen**

Alle Informationen zu Ihrem System (Hardware und Software) finden Sie unter (6).

### **Aktivierung**

Die Aktivierung des Programms können Sie unter (7) erledigen.

### **Updates**

Sie können das Programm bei jedem Start automatisch nach einer neuen Version suchen lassen. Dazu setzen Sie den Haken bei (2). Um manuell nach einer neuen Version zu suchen, betätigen Sie den Button bei (1). Nach einem Update finden Sie unter (3) Informationen zu allen Änderungen.